**【重要】全学認証アカウントを受領した日に以下の【手順】①~④を行ってください。**

2023 年4月

新入生の皆さんへ

## 群 馬 大 学

## オンライン授業受講のための接続確認について

新入生の皆さん ご入学おめでとうございます!

本学は、対面による授業が原則ですが、教育の質を保証した上でオンラインにより 開講している授業もあります。

このため、このオンライン授業を受講するために以下の手順が必要になりますので、 手順をご確認の上、①全学認証アカウント、②教務システム、③群馬大学 LMS (Moodle)、④Zoom(ズーム)⑤無線 LAN、⑥2段階認証、⑦Gmail への接続確認 をお願いします。

なお、手順①~④は本日中に、手順⑤~⑦は授業開始前までに対応の上、確認願い ます。

【手順】

## **① 全学認証アカウントのパスワード変更**

大学から配布される「全学認証アカウント ID、パスワード」を確認 し、パスワードの変更をしてください。

https://password.gunma-.ac.jp/webmtn/LoginServlet

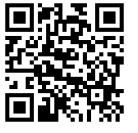

## **② 教務システムへの接続確認**

別紙の「【重要】新入生の皆さんへ「教務システム」の設定について」のマニュアル項 目の「19 アンケート回答以外」により、教務システムに接続(ログイン)できるか確認し てください。

## **③ 群馬大学 LMS(Moodle)への接続確認**

別紙の「群馬大学 LMS(Moodle)へのログイン方法について」により群馬大学 LMS(Moodle)に接続してください。

## **④ Zoom(ズーム)への接続確認**

別紙の「Zoomによるオンライン授業受講準備」により、大学管理内に登録(プロフ ィール画面でアカウント番号を確認)してください。

## **⑤ 無線 LAN への接続確認**

学内ネットワーク接続について無線 LAN への接続確認をしてくだ さい。(学内でないと設定できませんのでご注意ください。) https://www.media.gunma-u.ac.jp/network/wlan/

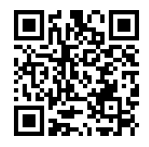

## **⑥ 2 段階認証設定の確認**

教務システム、群馬大学 LMS(Moodle)への接続には「2 段階 認証設定」が必須となる予定です。 (学内でないと設定できませんのでご注意ください。) https://www.media.gunma-u.ac.jp/ITservices/SSO/2 factor.html

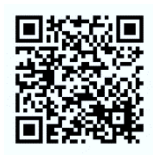

## **⑦ 群馬大学 Gmail 設定の確認**

大学からの連絡や安否確認等,重要なお知らせが届きますので, パソコンやスマートフォンでメールを読める状態にしておいてくださ い。スマートフォンだといつでも見られるのでお勧めです。 https://www.media.gunma-u.ac.jp/ITservices/mail/gugmail.html

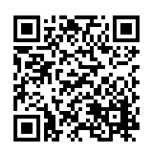

## **【重要】 新入生の皆さんへ**

## **「教務システム」 の設定について(全学共通)**

**※ マニュアルをよく確認のうえ、本日中に必ず対応をお願いします。 ( 理工学部は、「全学認証アカウント」が配布される 5 日中に対応をお願いします。 )**

#### **【概 要】**

これから学生生活に必須となる、大学からのお知らせや、シラバスの閲覧、授業の履修登録、試験 情報の確認等、といった大学から皆さんへの情報伝達は、Web の 「教務システム」 を通じて行うことに なります。

#### **【依 頼】**

本日の配布資料のなかに 「教務システム・学生用操作マニュアル(以下「マニュアル」と記載)」 が 入っていますので、帰宅後速やかに確認をお願いします。

マニュアルの掲載項目の中でも、 *以下の項目については、 大***学からのお知らせを確認するために、 必須になりますので、本日中に必ず対応してください。**

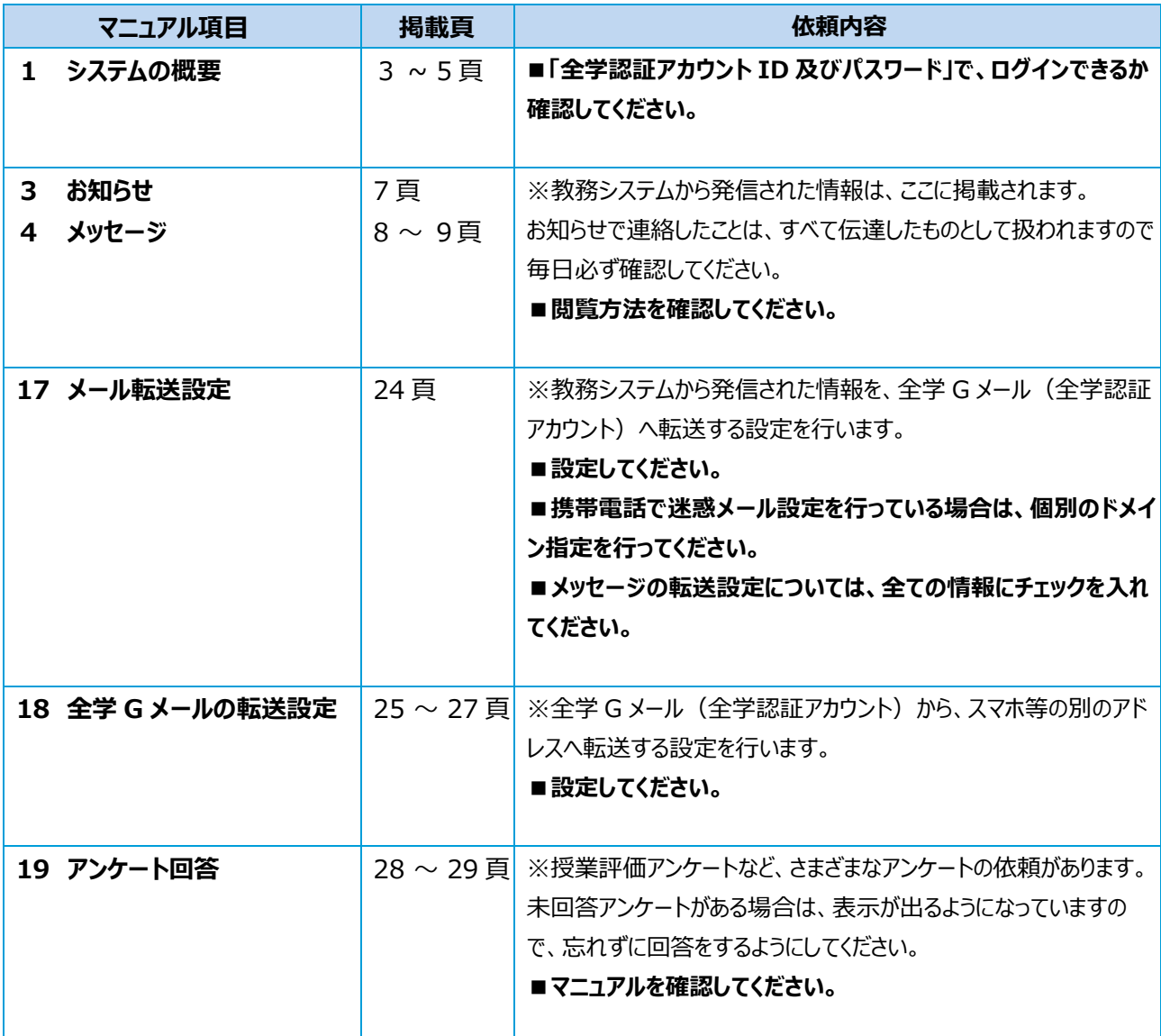

## **【参考】 教務システムへの アクセス方法 (マニュアルにも掲載されています。)**

 **① 群馬大学ホームページの 「トップページ」 から 「在学生・保護者の方」 → 「教務システム」 の順に クリックしてください。**

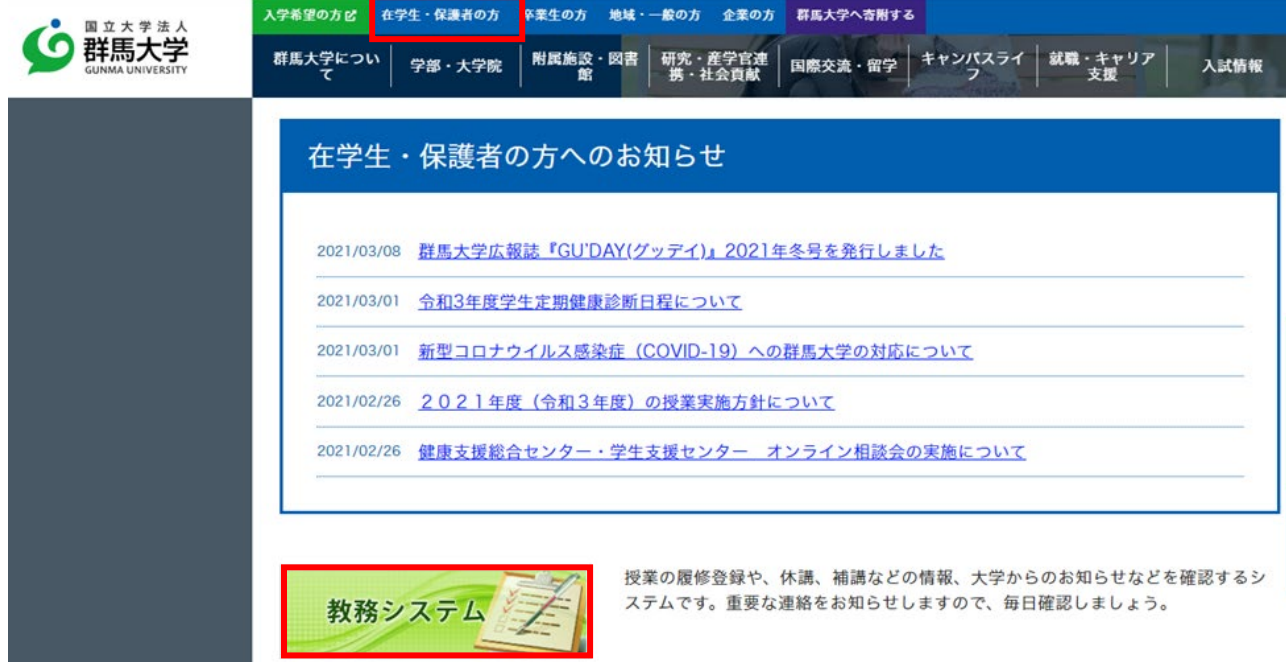

**② 「全学認証アカウントでログイン」をクリックし、本日配布しました「全学認証アカウント」に記載されて いる「ユーザ ID」と「パスワード」を入力し、「ログイン」をクリックしてください。**

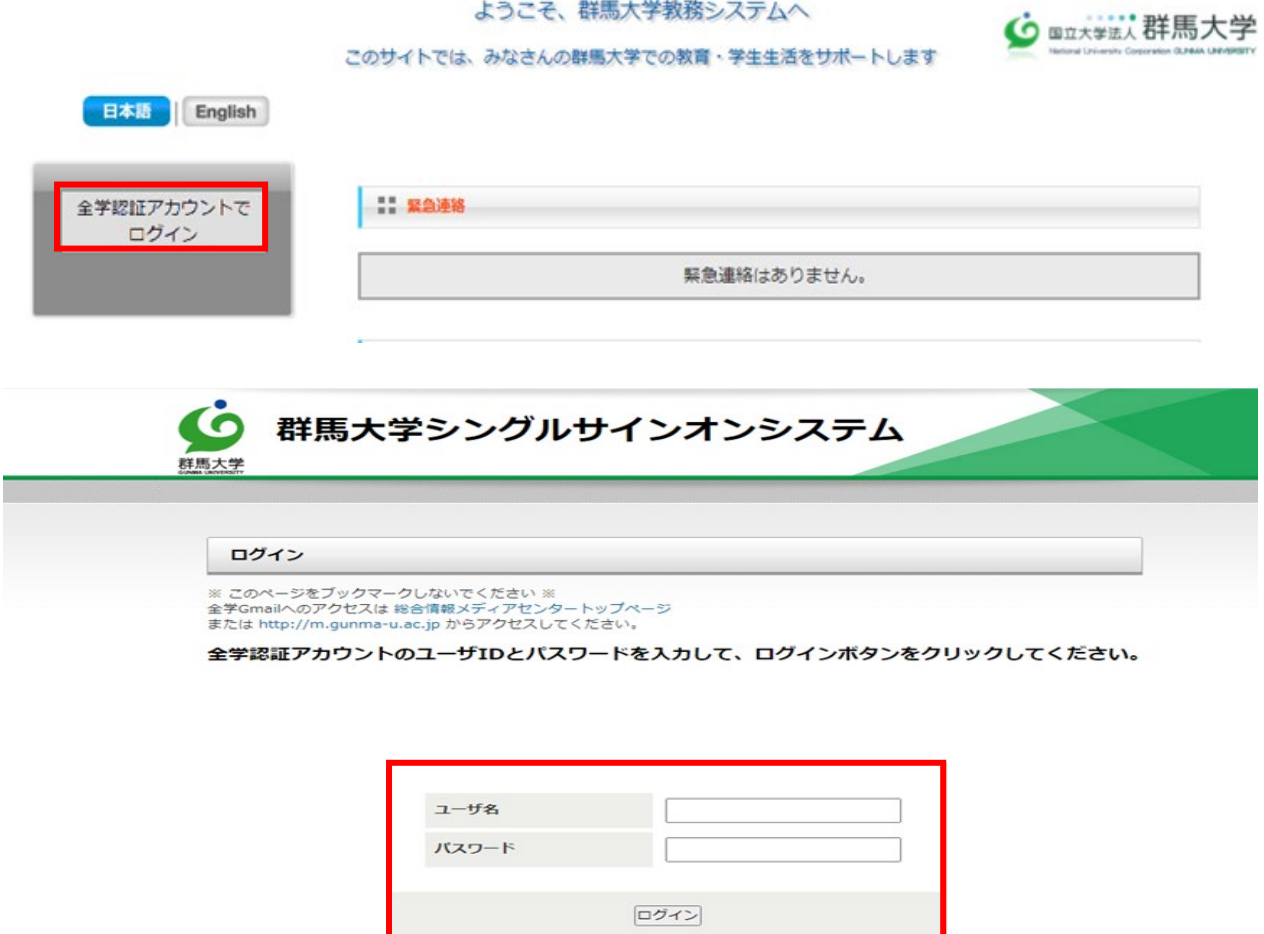

## 【重 要】

## 大学からの連絡は、教務システムの「お知らせ」に掲載されますので、毎日必ず確認してく ださい。

教務システムの「お知らせ」は、ログイン前(主に全学生向けの連絡事項)とログイン後(主 に対象者を絞った連絡事項)のものがあります。両方、確認してください。

なお、お知らせで連絡したことは、すべて伝達したものとして扱われますのでご注意願いま す。

(ログイン前)

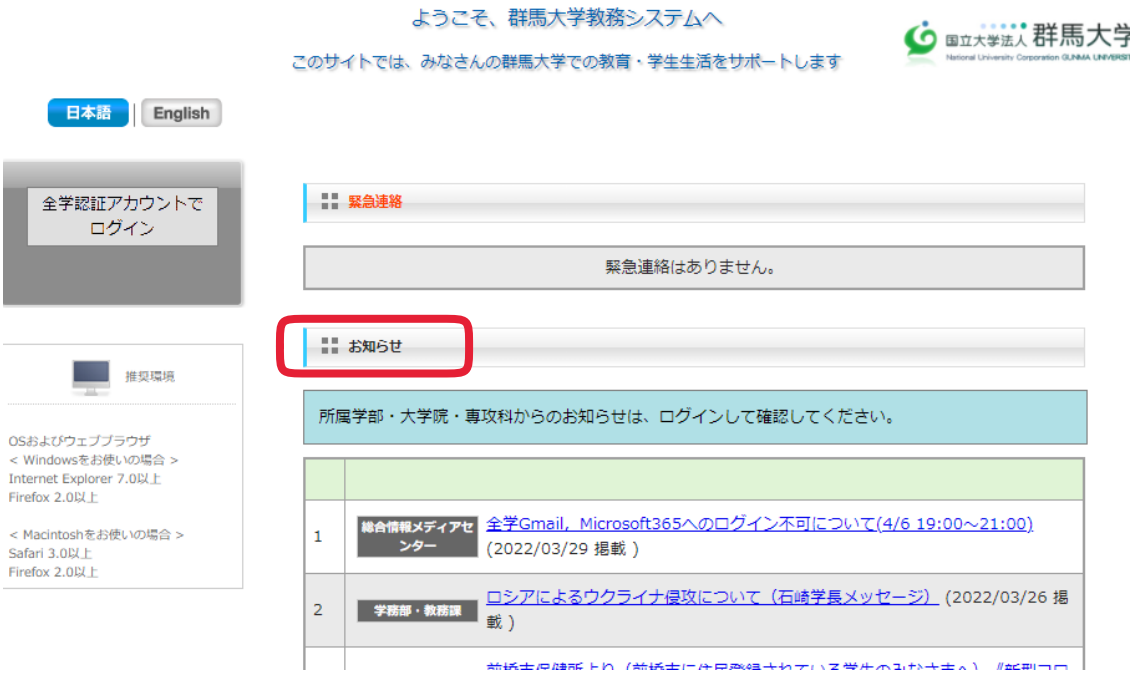

#### (ログイン後)

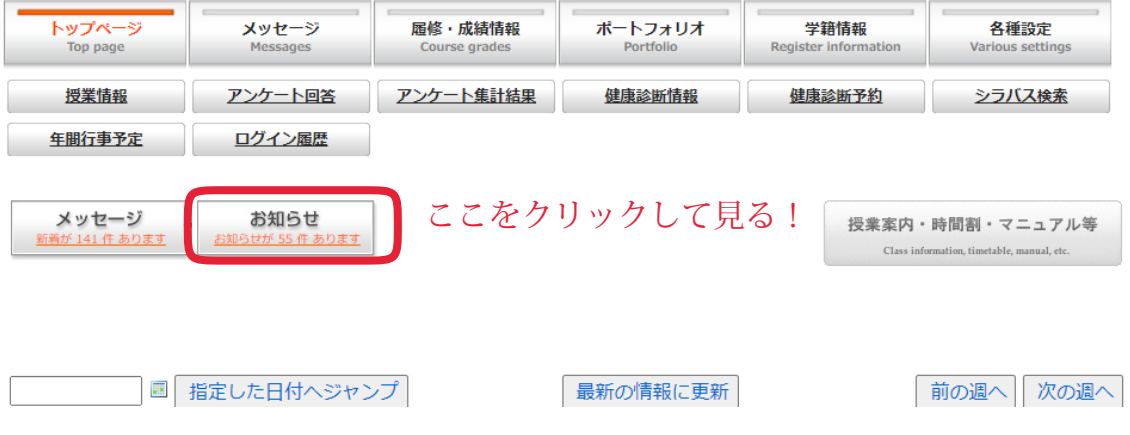

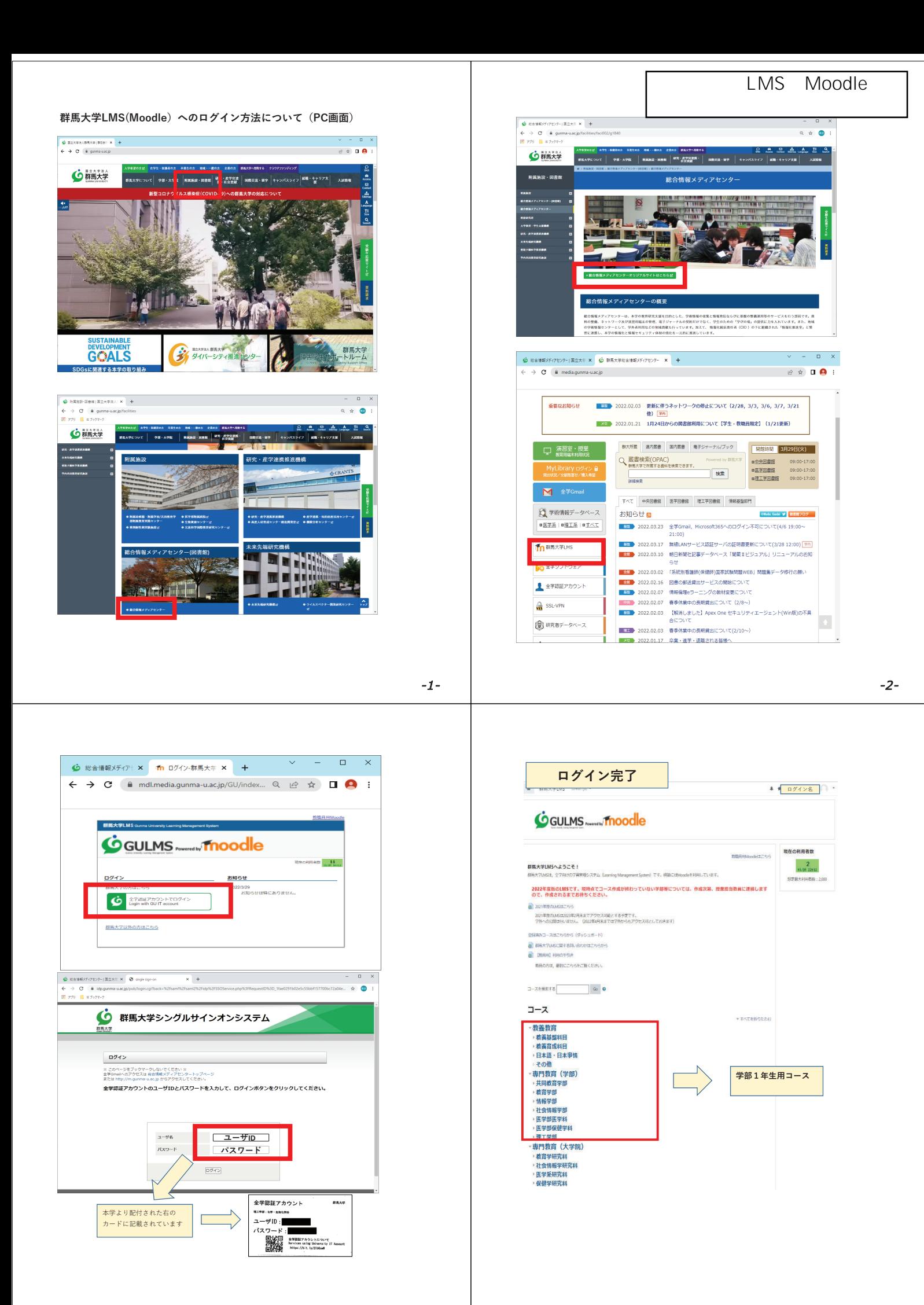

-3-

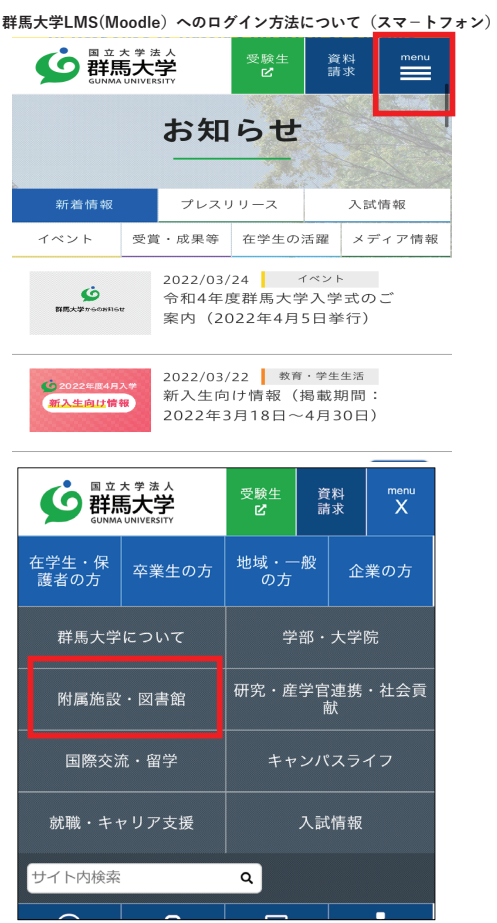

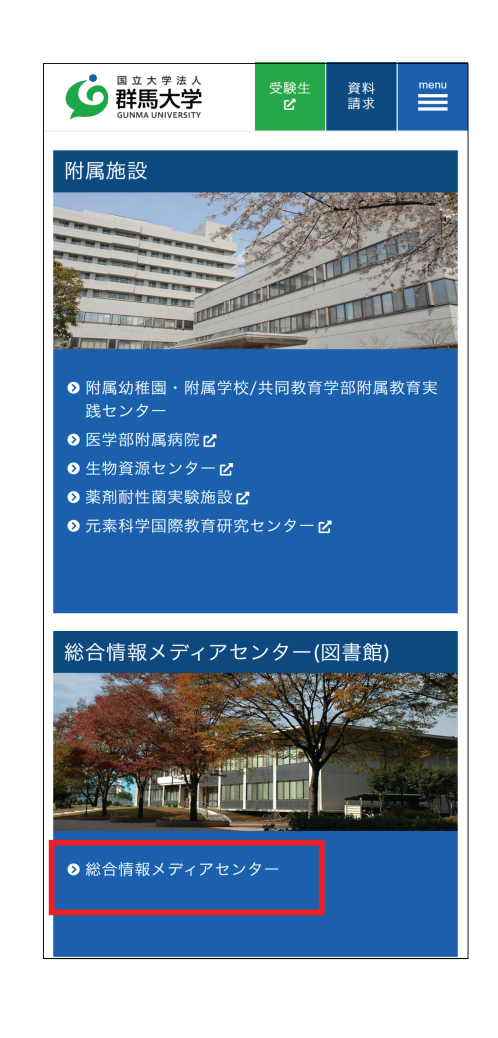

 $-1-$ 

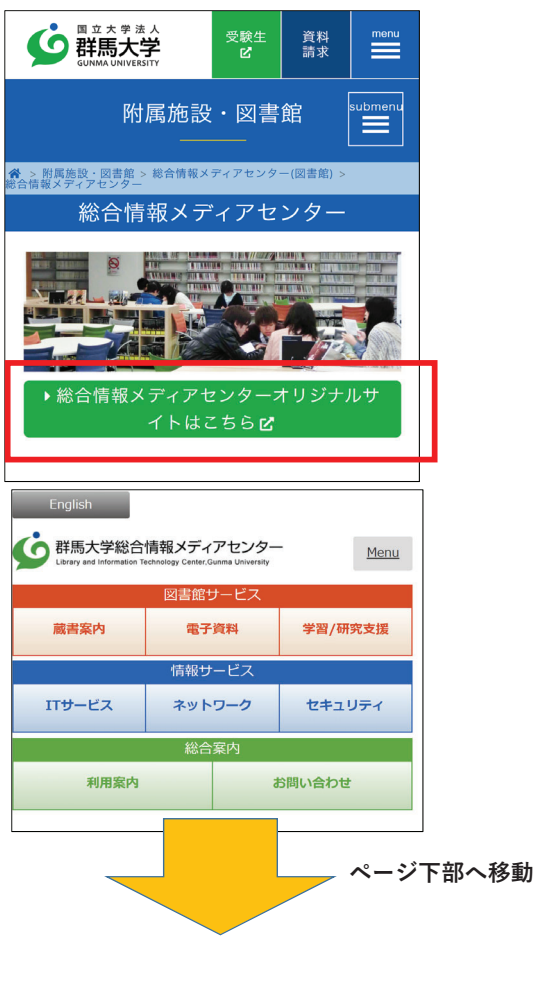

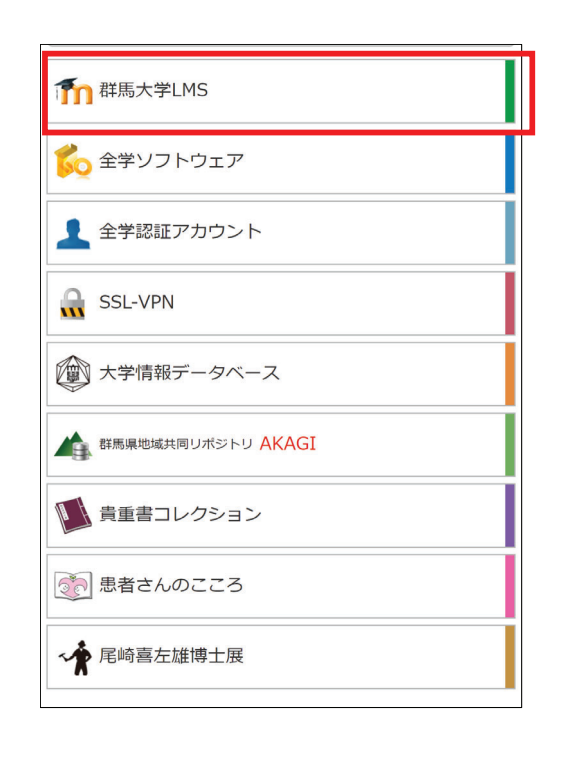

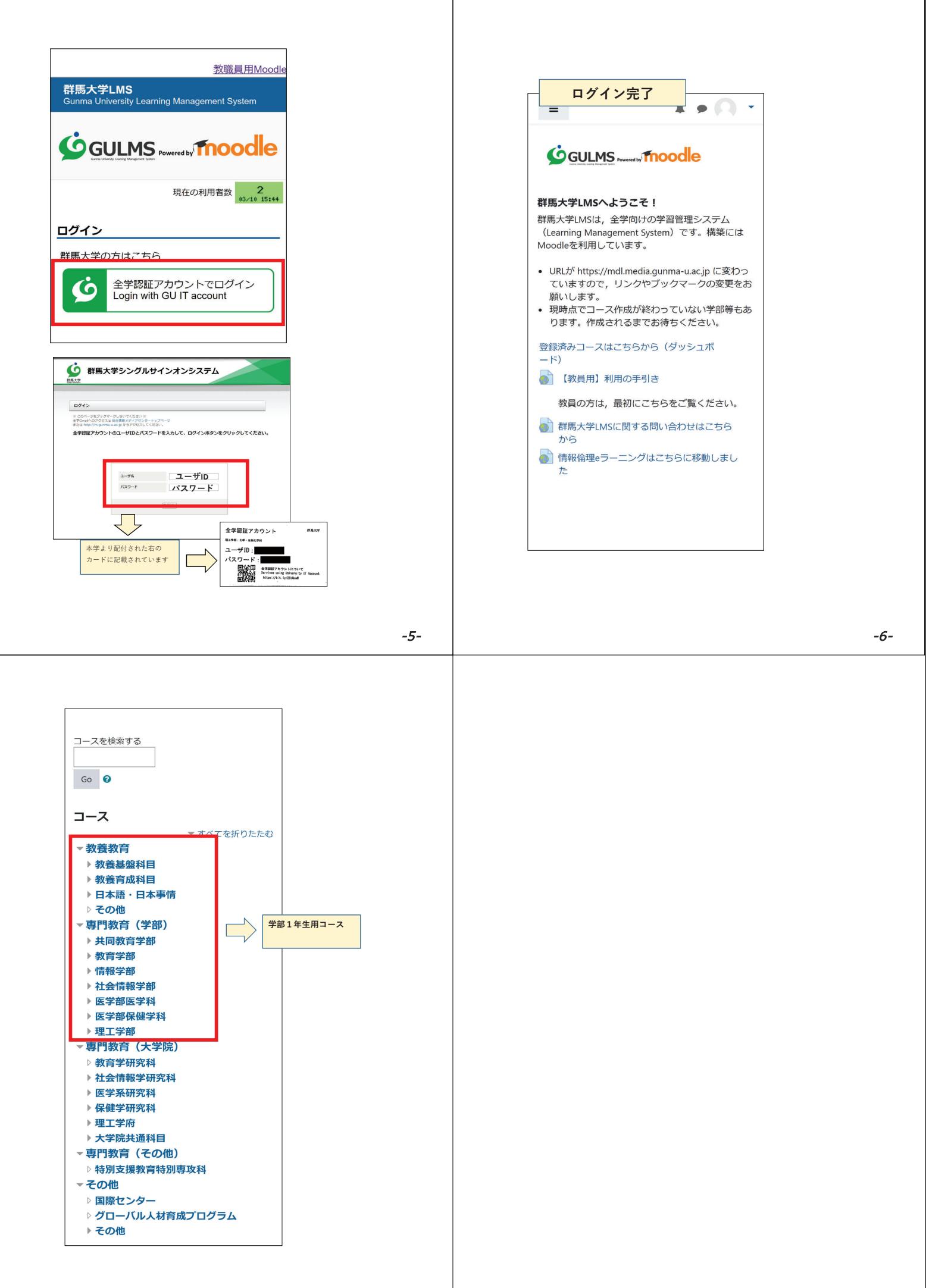

Zoom(

# Zoomによる オンライン授業受講準備

群馬大学のほとんどのオンライン授業は、ZOOMというアプリを 使用します。 授業を受けるための準備をしましょう。

## 1. アプリのダウンロード (ダウンロード済の方は2へ)

ブラウザで、https://zoom.us/support/download にアクセスし、指示に<br>従ってダウンロードします。

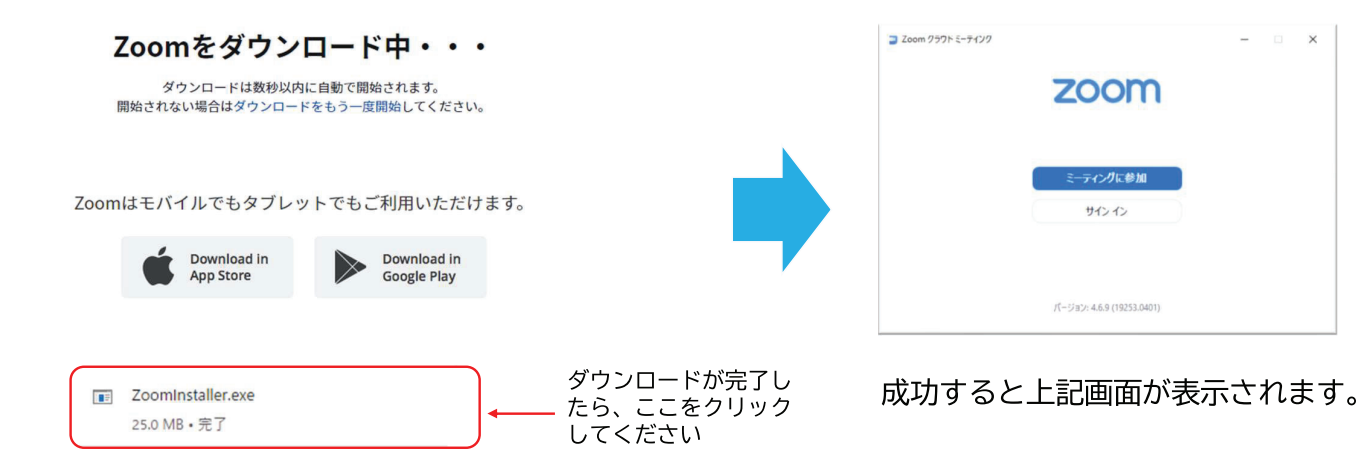

1

## 2. 群馬大学管理内への登録

アプリを起動して「サインイン」を選択します。 <u>授業を受講する場合は、必ず「サインイン」してください。</u><br>「SSOでサインイン」を選択します。

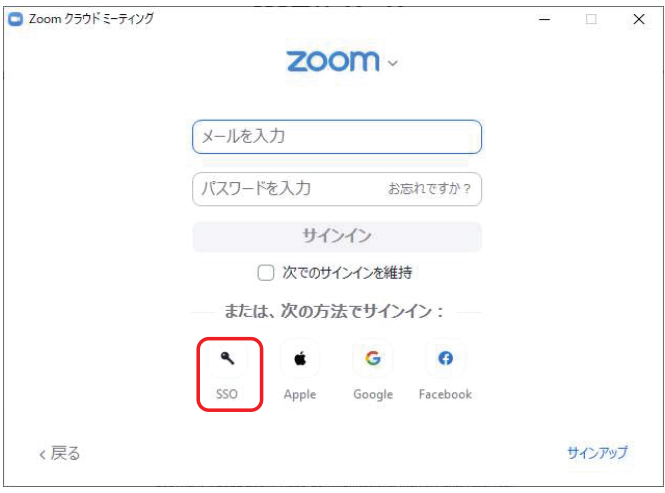

 $\overline{3}$ 

「SSOでサインイン」または「Sign In with SSO」の画面が表示されるので、 「Company Domain」または「会社のドメイン」に「gunma-u-ac-jp」を入力し ます。 (gunma-u.ac.jp の「.」 (ドット) を「-」 (ハイフン) に置き換え たのものです)

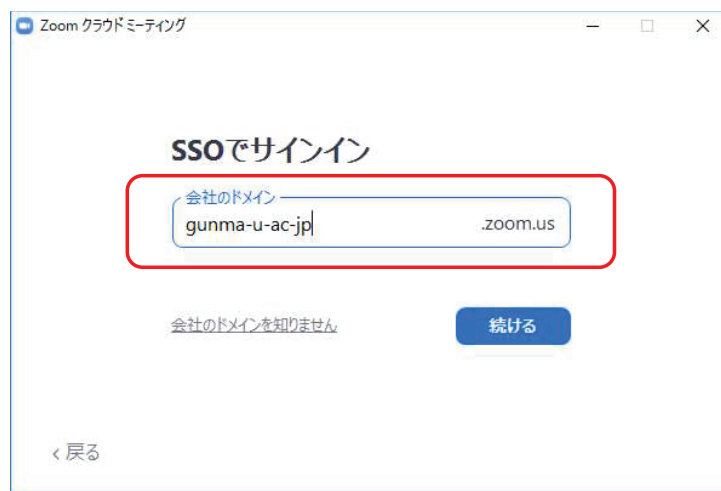

## 「群馬大学シングルサインオン」のページが表示されるので、全学認証<br>アカウントのユーザIDとパスワードにパスワードを入力します。

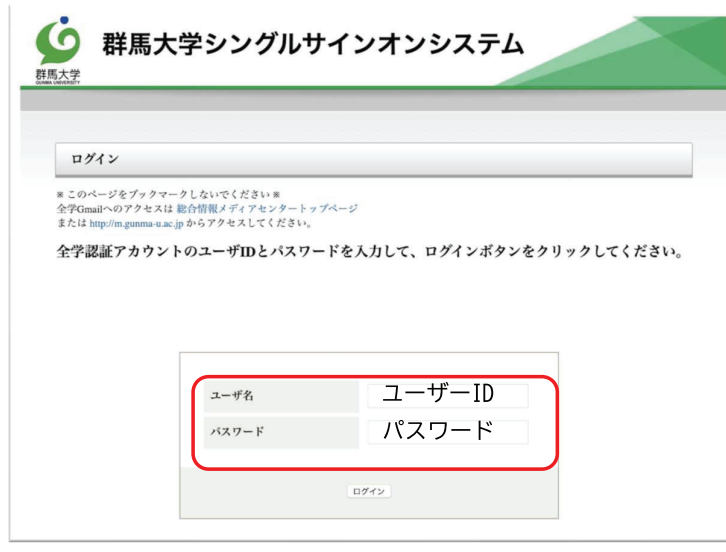

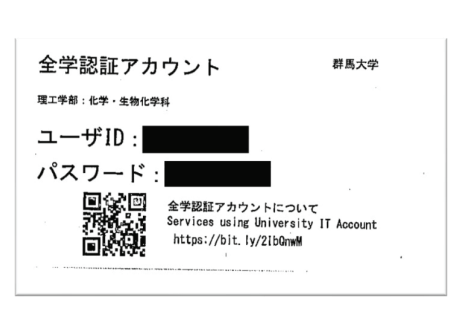

大学より配付された以下の カードに記載されています。

5

# 「Zoom Meetings を開く」を選択し、右側の画面が表示されたら大学の<br>管理内へ登録完了です

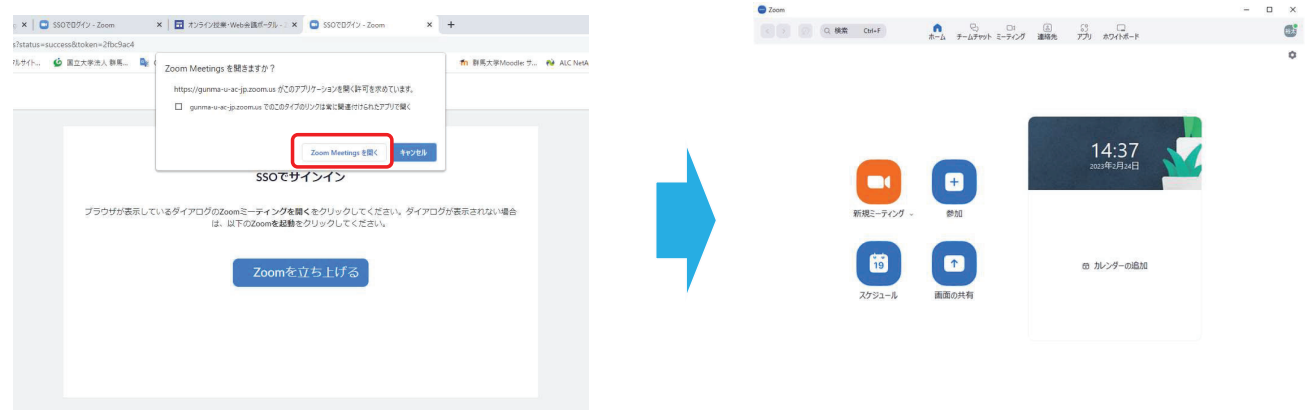

## 3. 大学の管理内に入れたかの確認

右上の赤丸部分をクリックし、「自分のプロフィール」を選択します。プロフィール画面で 

※ご自身のプロフィールを選択後、WebのZoomに入るためサインインを求められることがあります。その場合は、2. のサインインをもう一度行ってください。

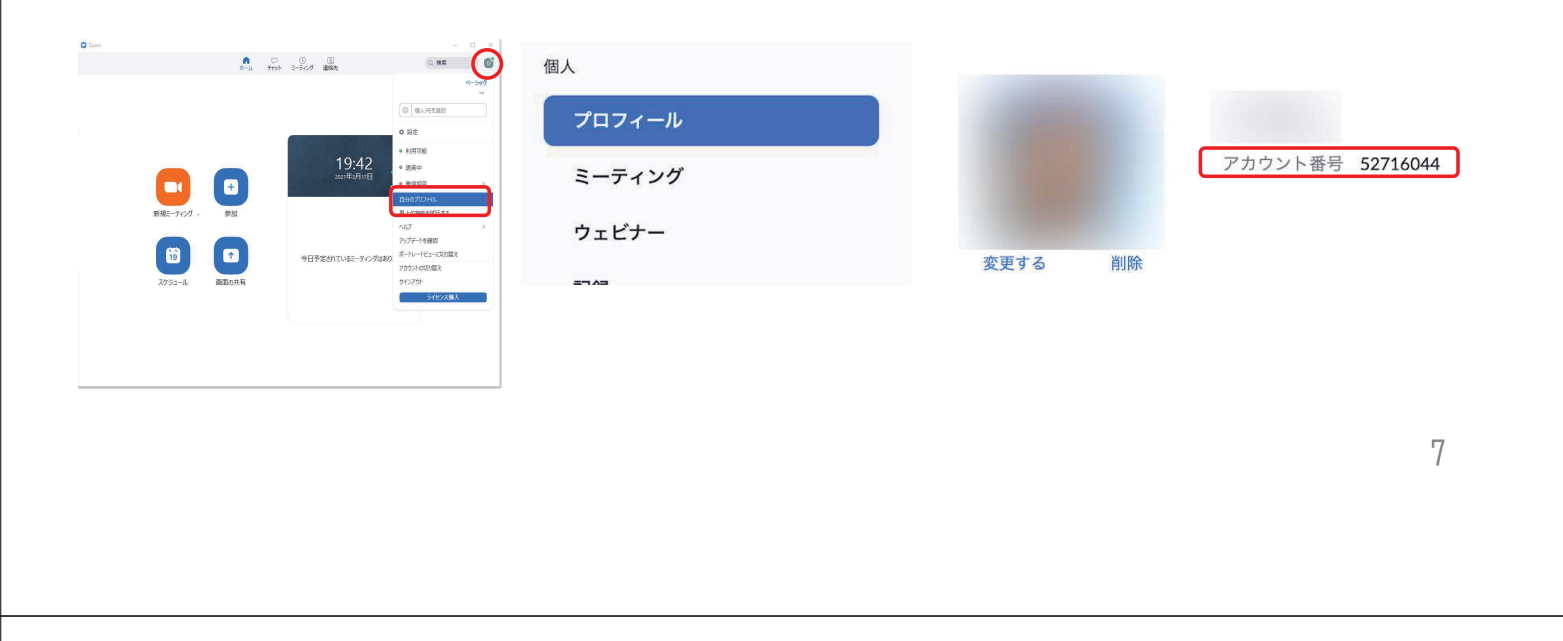

## 4. 授業準備のための確認

 $\overline{u}$   $\overline{u}$  (0)  $\begin{array}{ccccc}\n\mathbf{r} & \mathbf{r} & \mathbf{r} & \mathbf{r} & \mathbf{r} \\
\mathbf{r} & \mathbf{r} & \mathbf{r} & \mathbf{r} & \mathbf{r} & \mathbf{r} \\
\mathbf{r} & \mathbf{r} & \mathbf{r} & \mathbf{r} & \mathbf{r} & \mathbf{r} & \mathbf{r}\n\end{array}$ デモをリクェスト 1.888.799.0125 リソース + サポート -<br>Zoom を開きをする? ZOOM yus-38>+ コーティングをスケジュールする コーティングを開催する 。 0 zoom **HALL REEL** T. ミーティングテストに参加 ストミーティングに参加してインターネット接続をテストします。 参加 起動中... ト<br>センターで有用な情報をご覧ください システムダイアログが表示されたら [Zoomミーティングを開く] をクリックしてく ださい。  $O<sub>M</sub>$ **O AIM** ZOOM yya-bay. ミーティングをスケジュールする ミーティングを開催する 。 赤城榛名 ※動作確認の際、Webブラウザでサインインしていると ミーティングテストに参加 「ユーザーが存在しません」という画面が表示されます。 テストミーティングに参加してインターネット接続をテストします<sup>(サインアウト)</sup> この場合は、いったんサインアウトしてから動作確認を してください。 ユーザーが存在しません。 参加

https://zoom.us/test にアクセスして「参加」をクリックし、指示に従って確認し ます。

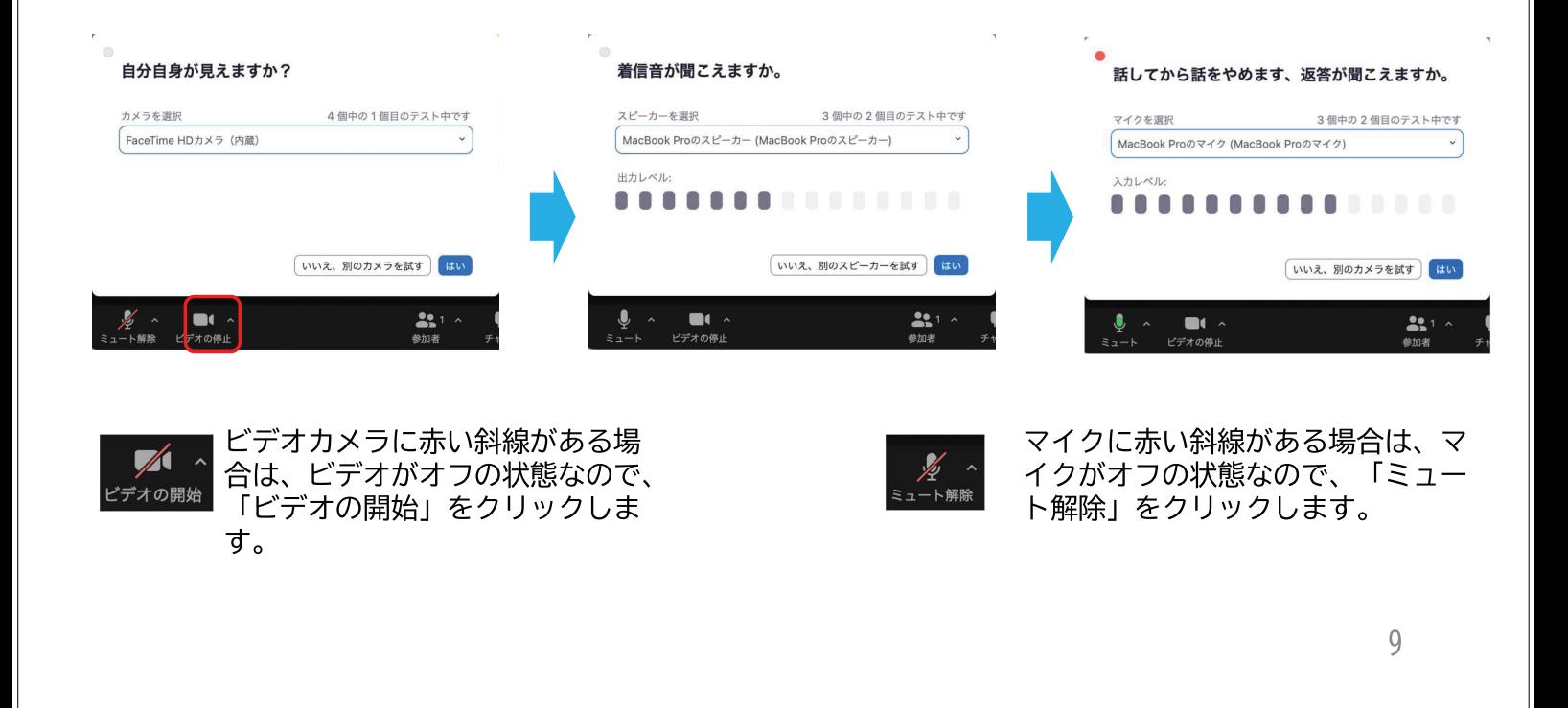

(参考)

## **オンライン授業受講までのセルフチェックリスト(学生向け)**

(本紙を大学に提出する必要はありません。)

## **1 オンライン授業の受講環境の準備**

以下のサイトをご覧の上、設定をしてください。

【オンライン授業ポータルサイト】→【情報環境の利用(新入生向け)】

https://sites.google.com/gunma-u.ac.jp/itenv-freshman

**<セルフチェック>**

- □ ①全学認証アカウントのパスワード変更を確認した。
- □ ②教務システムへの接続を確認した。
- □ ③群馬大学 LMS(Moodle)への接続を確認した。
- □ ④Zoom(ズーム)への接続を確認した。
- □ ⑤無線 LAN への接続を確認した。
- □ 62 段階認証設定を確認した。
- □ ⑦群馬大学 Gmail 設定を確認した。

## **2 オンライン授業の受講に必要な情報の確認**

受講する授業に「オンライン授業があるかないか」を確認してください。

オンライン授業があった場合は、「受講に必要な情報」(Zoom の場合は「ミーティン グ ID」と「ミーティングパスコード」)が必要になります。この情報は、教務システム(近 日中に必要な情報を公開)に掲載しますので、確認をしてください。

【群馬大学 TOP ページ】→【在学生・保護者の方】→【教務システム】

- **<セルフチェック>**
- □ 受講する授業に「オンライン授業があるかないか」確認した。
- □ オンライン授業の受講に必要な情報(Zoom の場合は「ミーティング ID」と「ミー ティングパスコード」)を確認した。

・・・・・・・・・・・・・・・・・・・・・・・・・・・・・・・・・・・・・・・・・・・・・・・・・・・・・・・・・・・・・

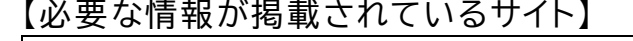

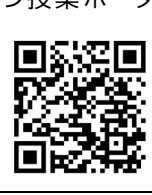

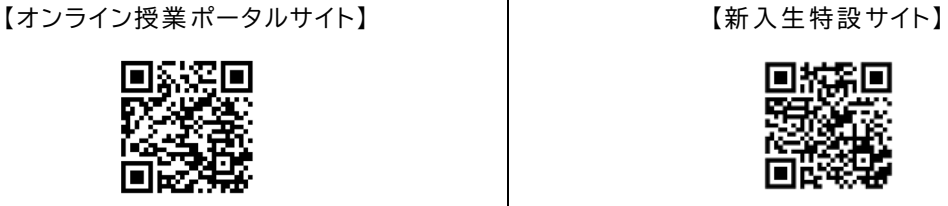

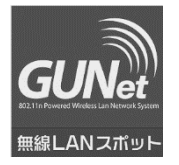

大学の構内に設置された無線 LAN ポイント(左のステッカーが掲示され ています)からインターネットに接続することができます。

・・・・・・・・・・・・・・・・・・・・・・・・・・・・・・・・・・・・・・・・・・・・・・・・・・・・・・・・・・・・・・

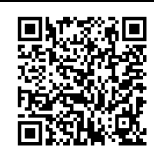